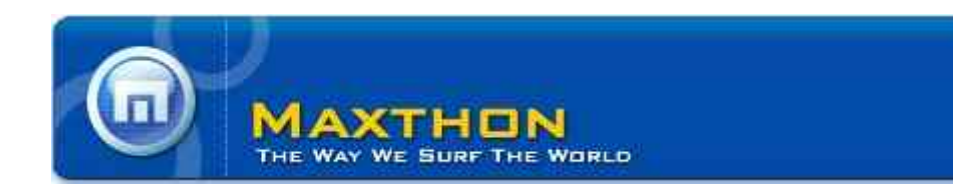

# Guide to Creating Maxthon Plugins

For Maxthon Browser v1.5 (and newer)

September 2006

Revision 0.21

# Legal Notice

Information in this documentation is subject to change without notice and does not represent a commitment on part of Maxthon (Asia) Ltd. The software described in this document is subject to the End-User License Agreement ("EULA") that is included with the product, which specifies the permitted and prohibited uses of the product.

Any unauthorized duplication or use of this documentation, in whole or in part, in print, or in any other storage or retrieval system is prohibited. No part of this publication may be reproduced, transmitted, transcribed, stored in a retrieval system, or translated into any language in any form by any means for any purpose other than the purchaser's personal use without the permission of Maxthon (Asia) Ltd.

© 2006 Maxthon (Asia) Ltd. All rights reserved.

Company and brand products and service names are trademarks or registered trademarks of their respective holders.

Unless otherwise noted, all names of companies, products, street addresses, and persons contained herein are completely fictitious and are designed solely to document the use of Maxthon (Asia) Ltd. products.

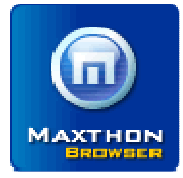

Corporate Headquarters: Flat D, BLK 1,9/F Sky Tower, Tower 1 38 Sung Wong Toi Road To Kwa Wan, KL Hong Kong Tel: +852 9187 0526 Fax: +852 3542 7425 E-mail (customer relations): netanel@maxthon.com E-mail (technical support): develop@maxthon.com Visit us at: [http://www.maxthon.com](http://www.maxthon.com/)

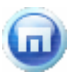

# Table of contents

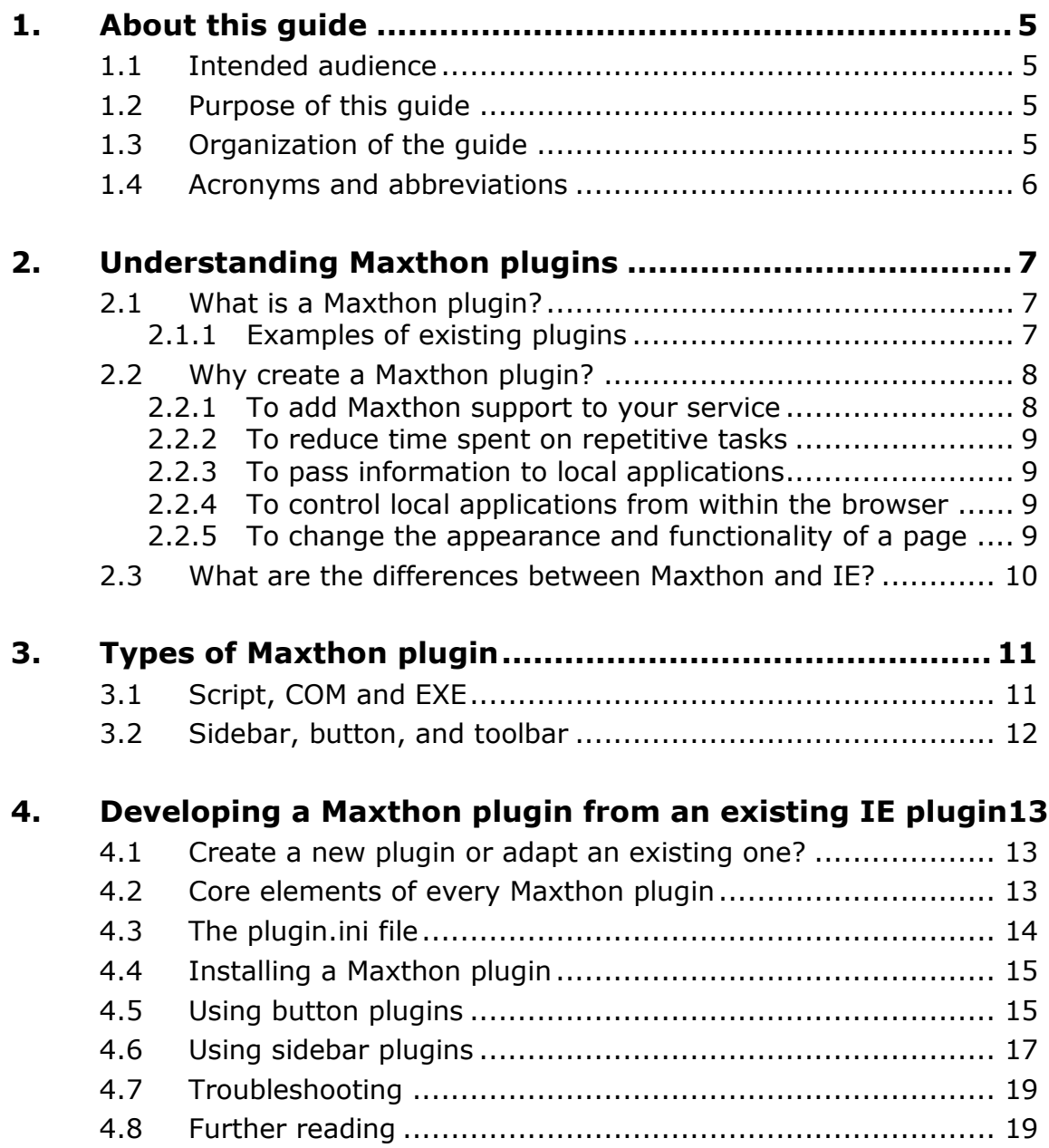

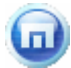

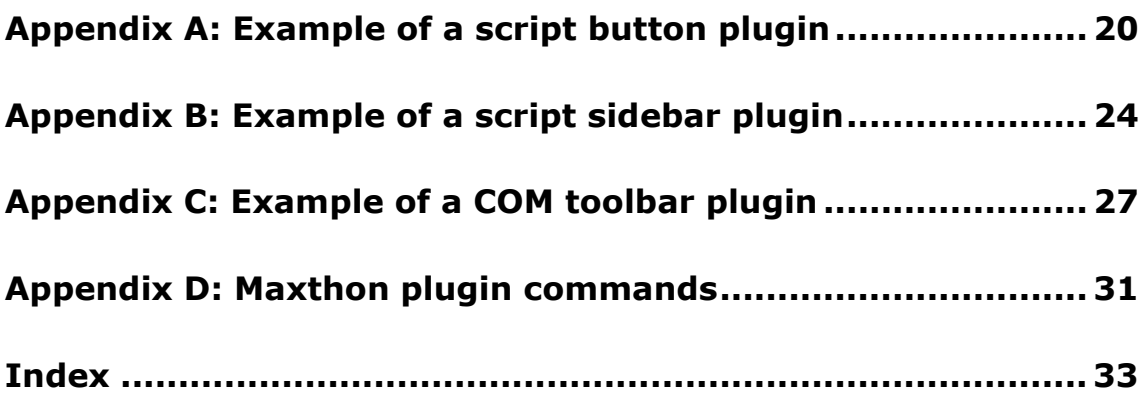

# <span id="page-4-0"></span>1. About this guide

### In this chapter

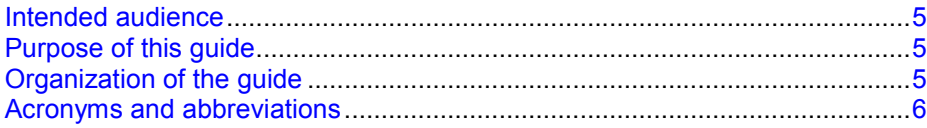

### 1.1 Intended audience

The Guide to Creating Maxthon Plugins is intended for anyone wishing to develop or adapt a plugin for the Maxthon tabbed Internet browser. This includes:

- Organizations with an existing plugin for Microsoft's Internet Explorer
- Organizations with an application that would benefit from tighter integration with a browser
- Individuals who have some programming knowledge and want to enhance their browsing experience

It is assumed that all readers have at least a basic understanding of HTML and some previous experience with the Maxthon browser.

### 1.2 Purpose of this guide

The intention of this guide is to explain all aspects of creating Maxthon plugins. After reading this guide you should have a thorough knowledge of the potential available from Maxthon plugins.

The guide also aims to explain the differences between Maxthon plugins and plugins for Internet Explorer.

### 1.3 Organization of the guide

Information about Maxthon plugins is contained in the following three chapters:

Chapter 2: [Understanding Maxthon plugins](#page-6-0) (on page [7\)](#page-6-0) - Addresses the background of Maxthon plugins and the ways that plugin support in Maxthon differs from that of Internet Explorer.

Chapter 3: [Types of Maxthon plugin](#page-10-0) (on page [11\)](#page-10-0) - Explains the different types of Maxthon plugins including script, COM, EXE, sidebar, button, and toolbar.

Chapter 4: [Developing a Maxthon plugin from an existing IE plugin](#page-12-0) (on page [13\)](#page-12-0) - This chapter examines the question of whether developers with existing IE plugins should create a new plugin for Maxthon or adapt their current one. Also covered are testing and troubleshooting a new plugin.

Three appendices provide example plugins with code and screenshots:

Appendix A: Example of a script button plugin (on page 20)

<span id="page-5-0"></span>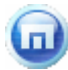

[Appendix B: Example of a script sidebar plugin](#page-23-0) (on page [24\)](#page-23-0) [Appendix C: Example of a COM toolbar plugin](#page-26-0) (on page [27\)](#page-26-0) The fourth appendix gives details of the Maxthon plugin commands. [Appendix D: Maxthon plugin commands](#page-30-0) (on page [31\)](#page-30-0)

### 1.4 Acronyms and abbreviations

Acronyms and glossary terms that appear in Maxthon documentation include:

| <b>Abbreviation</b> | <b>Description</b>                                                                                                    |
|---------------------|----------------------------------------------------------------------------------------------------|
| <b>COM</b>          | <b>Component Object Model - a Microsoft platform for software</b><br>componentry introduced by Microsoft in 1993. COM is used to enable<br>interprocess communication and dynamic object creation in any<br>programming language that supports the technology.                                                                                      |
| CSS                 | Cascading Style Sheets - style sheets comprise external style rules<br>that tell a browser how to present a document.                                                                                                    |
| <b>DHTML</b>        | <b>Dynamic HTML</b> - a term used for a collection of technologies, used<br>together to create interactive web sites by using a combination of a<br>static markup language (such as HTML), a client-side scripting<br>language (such as JavaScript), a presentation definition language<br>(Cascading Style Sheets), and the Document Object Model. |
| DOM                 | <b>Document Object Model - the tree structure of HTML documents.</b><br>DOM provides an object oriented interface that allows parsing HTML<br>into a well defined tree structure and operating on its contents.<br>Maxthon plugins can then manipulate contents of HTML pages based<br>on this defined structure.                                   |
| HTML                | HyperText Markup Language - a language designed for the creation<br>of web pages with hypertext and other information to be displayed in<br>a web browser.                                                                                                    |

Table 1: Acronyms and Glossary Terms

# 2. Understanding Maxthon plugins

#### In this chapter

<span id="page-6-0"></span> $\blacksquare$ 

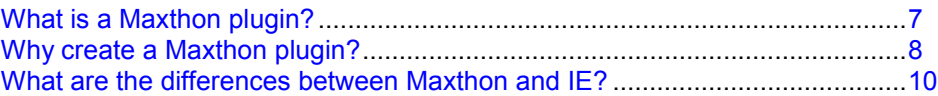

### 2.1 What is a Maxthon plugin?

Maxthon plugins add functionality to the Maxthon Internet Browser. A plugin aims to enhance the browsing experience by displaying a new page in the browser, affecting something on an existing page, or launching an external tool.

Typically, plugins are used for the following purposes:

- To integrate an existing web service (such as a search engine, email service, or blog site) with the browser
- To integrate an existing local application with the browser
- To manipulate the display, elements, and features of a page already displayed in the browser

### 2.1.1 Examples of existing plugins

An enormous variety of Maxthon plugins have been created. To get an idea of the range of functionality available with Maxthon plugins, see the sample below.

| <b>Plugin Name</b>  | <b>Description</b>                                                                                                    |
|---------------------|----------------------------------------------------------------------------------------------------|
| GoogleSearch        | Google Search is a bundle of seventeen search plugins accessible<br>from a single button on the Maxthon toolbar. These scripts provide<br>access to the following Google searches: Web, Images, Groups,<br>News, Blog, Froogle, Directory, Microsoft, Glossary, Maps, Print,<br>Video, I'm Feeling Lucky, and to site specific services: Site Search,<br>Similar to Current, Linking to current, and Cached Page. |
| Remove It           | Remove It allows users to remove any specific contents from web<br>pages, for example tables of text adverts, banner adverts, and so<br>on.                                                                                                    |
| Flickr Sidebar      | Flickr Sidebar provides immediate access to photos from Flickr.com<br>(a very popular online photo management and sharing application)<br>in the Maxthon Sidebar. The plugin allows users to search and<br>upload photos as well as view their own photos, and those recently<br>added by other Flickr users.                                                                                                    |
| Del.icio.us Sidebar | Del.icio.us Sidebar loads favorites from the del.icio.us service (social<br>bookmarking service for storing and sharing web bookmarks) into<br>the Maxthon Sidebar.                                                                                                    |

Table 2: Sample list of plugins available for Maxthon 1.5.x

<span id="page-7-0"></span>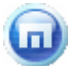

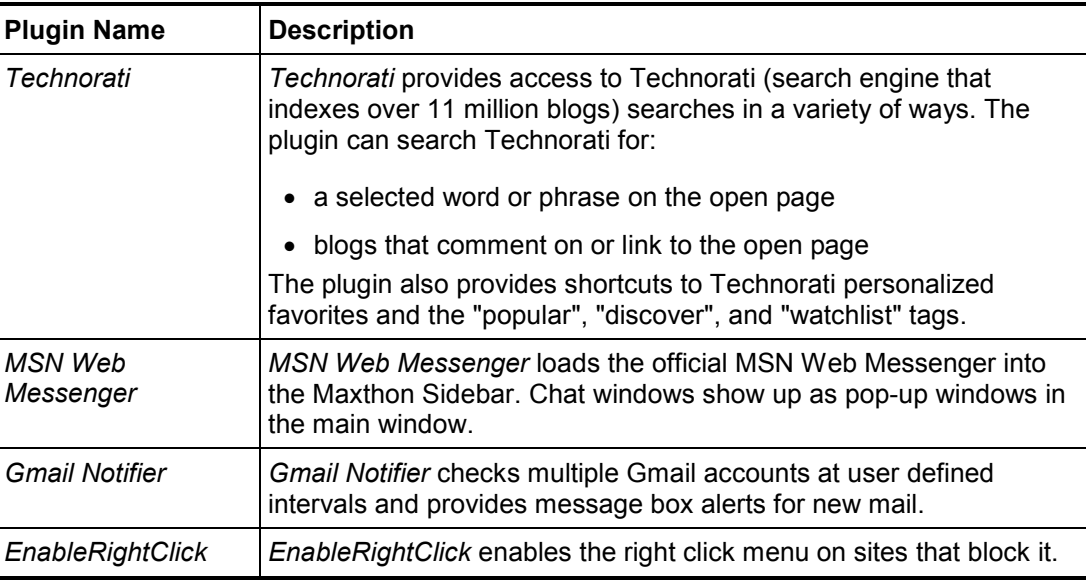

Note: All of these plugins are available for download from the Maxthon Resource Center <http://res.maxthon.com/ItemList.aspx?t=2>].

### 2.2 Why create a Maxthon plugin?

Five typical reasons why people have created Maxthon plugins:

- To increase the potential number of users for your web service by providing support for an additional browser
- To reduce time spent on performing repetitive tasks
- To quickly pass information to local applications
- To control local applications from within the browser
- To change an existing web site in appearance or function

#### 2.2.1 To add Maxthon support to your service

Organizations that provide web services aim for as much cross-browser support as possible in order to generate more interest and Internet traffic. These sites often have existing plugins for Internet Explorer and it is a minimal amount of work to produce a Maxthon plugin. Since Maxthon uses the IE engine, some IE plugins are compatible with no effort at all.

<span id="page-8-0"></span>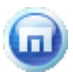

#### 2.2.2 To reduce time spent on repetitive tasks

Using a plugin, web surfers may be able to save time by automating repetitive browser-based tasks. For example, when reading a movie review you might want to perform an IMDB search for the movie.

In IE you would:

- 1. Select the title
- 2. Copy the title
- 3. Open IMDB.com
- 4. Paste the title into the search box
- 5. Click search

The Maxthon IMDB plugin reduces this to:

- 1. Select the title
- 2. Click the plugin button to open a new tab with the IMDB search results

An obvious use for this type of plugin is for bloggers who wish to reduce the time it takes to create blog entries. Blogger friendly plugins such as BlogDrive and BlogLines allow users to highlight text on a page and quickly create blog posts.

#### 2.2.3 To pass information to local applications

Web surfers who need to provide details from the web to specific local applications can take advantage of the powers of Maxthon plugins and allow a plugin to handle this chore. For example, a plugin could be created to simplify the process of sending emails containing some highlighted text together with the URL of the page from a local mail application (such as Microsoft Outlook or Mozilla Thunderbird).

#### 2.2.4 To control local applications from within the browser

Some plugins have been created in order to bring as many frequently used applications as possible inside the browser.

Plugins which allow control of local applications include plugins that control Winamp, Windows Media Player, MSN Messenger, and ICQ.

#### 2.2.5 To change the appearance and functionality of a page

Some pages would benefit from a redesign. Whether it is changing the background color or removing annoying adverts, or even adding entirely new features, Maxthon plugins can help.

Maxthon plugins are capable of fundamentally changing the way a site is displayed and making the user experience more pleasant or more useful.

When Gmail was first launched it did not have HTML support or a Delete button. Maxthon plugins soon appeared solving both of those issues. Maxthon plugin developers were, in effect, providing a superior Gmail user experience to Maxthon users.

### <span id="page-9-0"></span>What are the differences between Maxthon and IE?

Developers considering creating a browser plugin will find more power and functionality in Maxthon than IE.

Three reasons to make a Maxthon plugin rather than just writing a plugin for IE:

- Maxthon's tabbed interface allows greater flexibility when opening new pages from your plugin.
- Maxthon's built-in Plugin Commands (providing extended DHTML support) offer access to features not found in IE. For more details, see [Appendix D:](#page-30-0)  [Maxthon plugin commands](#page-30-0) (on page [31\)](#page-30-0).
- Maxthon's plugins are stored in a location that is logical for end users. This is increasingly important as more people carry their applications in portable formats.

Below are three points to be aware of when creating a Maxthon plugin:

- Maxthon is a tabbed browser. This means that more than one WebBrowser control is running and toolbars must be capable of working with more than one web page.
- Maxthon passes the IWebBrowser2 pointer of the active tabs to toolbars. When a tab is activated, Maxthon will call a toolbar's IObjectWithSite::SetSite command and pass the IWebBrowser2 pointer of the tab to toolbar. The toolbar must release the previous pointer and use the new one, in order to work on the new page.
- Some IE properties may not work in Maxthon. These are usually properties such as get hwnd, which MSDN acknowledge will not work in applications that host multiple WebBrowser controls. Maxthon is evolving all the time and when reasonable requests for additional properties are presented, the development team will investigate the possibility of implementing them natively.

# <span id="page-10-0"></span>3. Types of Maxthon plugin

#### In this chapter

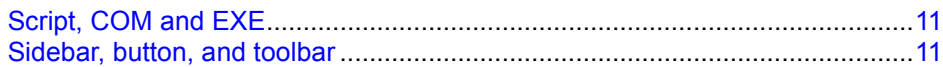

### 3.1 Script, COM and EXE

Three types of plugin exist for Maxthon as detailed below. To decide which type of plugin to produce, consider the functionality required and the expertise of your software team. Also, if you have an existing plugin then it may be simpler to simply adapt that. For more information, see Create a new [plugin or adapt an existing one?](#page-12-0) on page [13.](#page-12-0)

The three types of Maxthon plugin:

**Script plugins** can be written in any valid programming language supported by IE, such as JavaScript. Script plugins are accessed in Maxthon from a button in either the Plugins Bar or the Sidebar.

When a user clicks on the button for the plugin, the script is run. In the case of script sidebar plugins, this usually leads to an HTML page opening in the Sidebar similar to the page shown in the Sidebar of [Figure 1:](#page-11-0)  [Respective locations of the Sidebar and Plugins Bar](#page-11-0) (see page [12\)](#page-11-0).

The Maxthon community mainly writes JavaScript plugins, since these are easiest to produce for users with minimal programming experience.

• COM plugins are typically for more experienced developers than script plugins. They are accessed as a complete toolbar, a toolbar button, or a sidebar. Most Internet Explorer plugins are COM based and adapting an existing IE plugin for Maxthon compatibility is usually a small amount of work.

Once your plugin works in Maxthon, you may decide to extend the featureset of the plugin in order to use some of the Maxthon-specific capabilities. At this stage, it might prove beneficial to split the development into two separate plugins: one for IE and the other for Maxthon.

**EXE plugins** are local executable files which Maxthon launches with special command line parameters such as the URL of the current page, the handle of the current Maxthon window, and so on. These features are also available in the *external utilities* feature of Maxthon. EXE plugins differ as they are typically applications that are designed to work with Maxthon. Also, applications launched as external utilities have to be manually configured and cannot be installed as plugins.

### <span id="page-11-0"></span>3.2 Sidebar, button, and toolbar

Sidebar plugins are used for plugins that are intended to display information to the user. For example weather, favorites, calendar, pictures, and so on. They are usually unrelated to the current page/s being shown in the main window of the browser and that is why they can be shown in the separate pane without confusion.

Button plugins tend to be designed to interact with the current page being viewed. Button plugins might save all images on the open page, verify the URL is genuine (as an anti-phishing precaution) and so on. Button plugins are also used to launch new tabs related to the current page or some of the content on that page, for example to run a custom search at Amazon for some selected text.

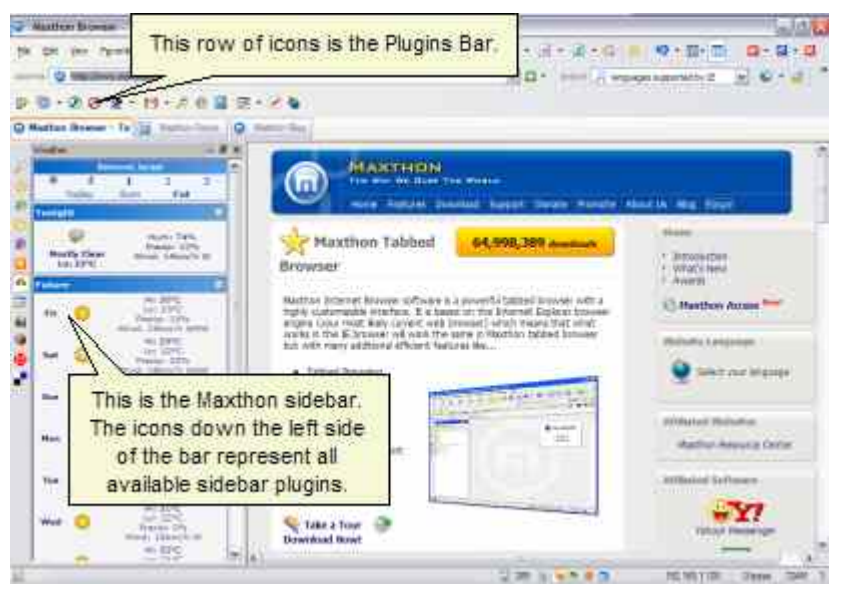

Figure 1: Respective locations of the Sidebar and Plugins Bar

Script plugins can be run from the Plugins Bar or the Sidebar.

COM plugins can be run from the Sidebar or as complete toolbars. "Complete Toolbars" are groups of related programs that offer more as a group than they would separately. Examples include the *Google Toolbar* that has many Google related items in a single toolbar to allow users to access all of these different services from one unified toolbar.

EXE plugins can be run from the Plugins Bar.

# <span id="page-12-0"></span>4. Developing a Maxthon plugin from an existing IE plugin

### In this chapter

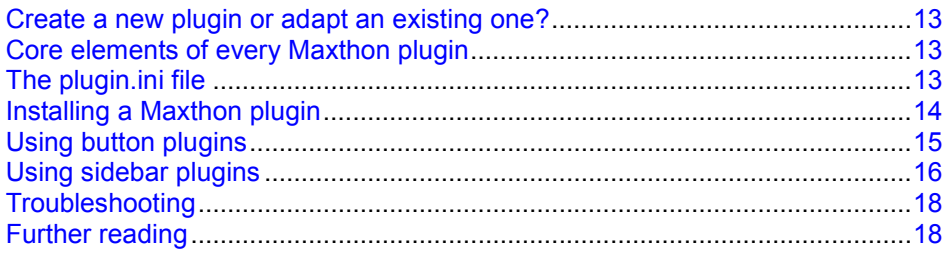

### 4.1 Create a new plugin or adapt an existing one?

When deciding whether to create a new plugin or adapt an existing one, you should first test your existing plugin for Maxthon compatibility. It is possible that the plugin already works with the browser and that no additional programming is needed.

The rest of this chapter explains how to install and access your plugin.

If you find that the plugin works with Maxthon, explore Maxthon's considerably more powerful plugin support and decide whether there are possibilities for extending your plugin beyond the more limited IE framework.

### 4.2 Core elements of every Maxthon plugin

Every Maxthon plugin must have the following three files present:

- An INI file always called **plugin.ini** according to the framework set out in [The plugin.ini file](#page-13-0) on page [14.](#page-13-0)
- An icon file to use for the Sidebar or button this should be a valid ICO file which is specified in the INI file
- An HTML/DLL/EXE (for script, COM, or EXE plugins respectively) file containing the script to run when the icon is clicked

## 4.3 The plugin.ini file

<span id="page-13-0"></span>п

An initialization file must be included in every plugin folder. This file, plugin.ini, contains the details of the plugin as described in the following table.

| Field       | <b>Description</b>                                                                                                    |
|-------------|----------------------------------------------------------------------------------------------------|
| [General]   | Standard header that must be present in every plugin.ini.                                                               |
| Name=       | Name of the plugin.                                                                                                    |
| Author=     | Author of the plugin.                                                                                                   |
| Version=    | The revision number of the plugin.                                                                                      |
| ModuleType= | The type of plugin. Options are COM, EXE, and SCRIPT. For more<br>information, see Script, COM and EXE (on page 11).    |
| FileName=   | The name of the HTML/DLL/EXE (for script, COM, and EXE plugins<br>respectively) file to run when the button is clicked. |
| Comments=   | These comments will be shown to end users via the Maxthon Plugin<br>options window.                                     |
| $Type=$     | The script type. Options are M2Plugin BUTTON,<br>M2Plugin SIDEBAR, or M2Plugin Toolbar.                                 |
| HotIcon=    | Icon to use when a user moves their mouse over the plugin button.                                                       |
| $Icon =$    | Icon to use whenever the user's mouse is not hovering over the<br>plugin button. This can be the same as Hotlcon.       |
| [Settings]  | Optional settings area for adding additional parameters.                                                                |

Table 3: Fields of the plugin.ini file

### <span id="page-14-0"></span>4.4 Installing a Maxthon plugin

Once you have written your plugin.ini file, created your script file (HTML, DLL, or EXE), and prepared at least one icon, you can install the plugin into Maxthon.

#### To install a Maxthon plugin:

- 1. Close Maxthon if it is running.
- 2. Open the Maxthon Plugin folder.

The default location is C:\Program Files\Maxthon\Plugin.

- 3. Create a new folder with the name of your plugin.
- 4. Copy the files needed for your plugin into the new folder.
- 5. Run Maxthon.

A window will appear asking you to confirm the installation of the newly found plugin.

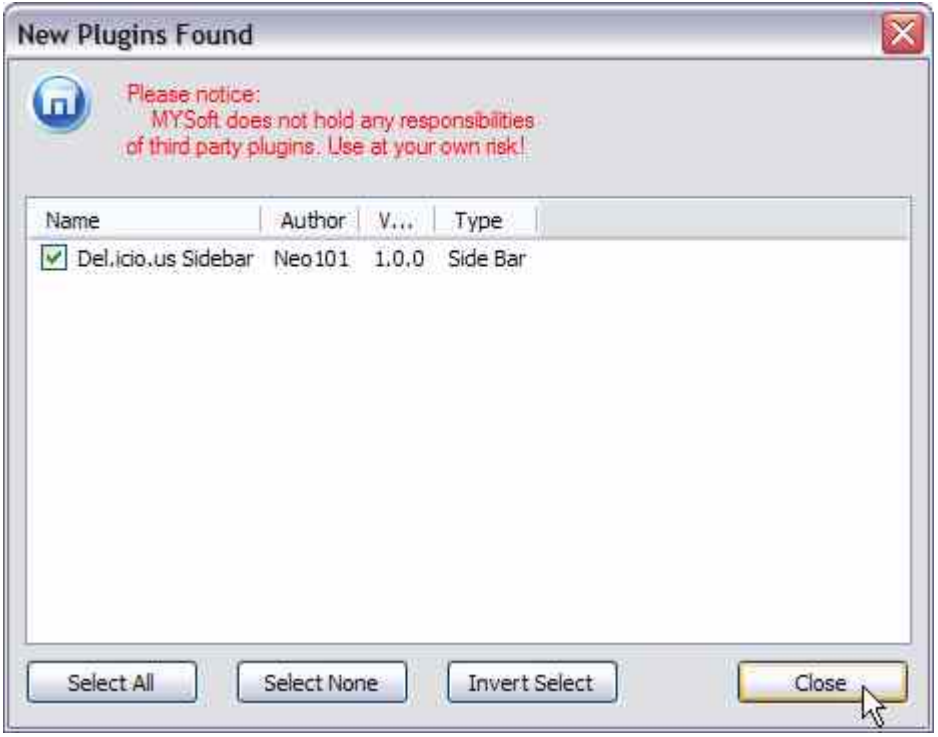

6. Ensure the check box for your plugin is selected, and click Close. Your plugin should now appear in Maxthon.

### 4.5 Using button plugins

#### To use a button plugin:

- 1. Turn on the Plugins Bar:
	- a) From the View Menu, select Toolbars.
	- b) Select Plugins Bar.

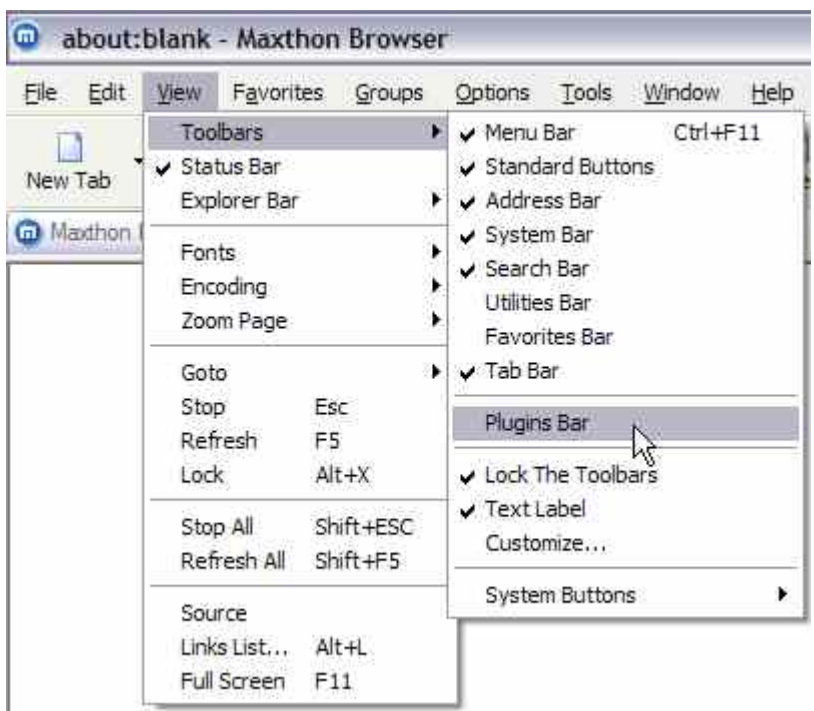

#### Figure 2: Turning on the Plugins Bar

A new toolbar should now be shown in the toolbar area of your Maxthon window as shown in the following figure.

| File    | Edit. | View | Favorites | Groups | Options:        | Tools | Window | Help           |
|---------|-------|------|-----------|--------|-----------------|-------|--------|----------------|
| New Tab |       | Back | Forward   |        | Go Up One Level | z.    | Stop   | <b>Refresh</b> |

Figure 3: An example Plugins Bar with thirteen plugins

脜

<span id="page-16-0"></span>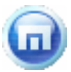

2. Click the relevant button for the desired plugin.

Note: Four of the plugins shown in the previous figure have small dropdown arrows to the right of the icon. These arrows represent multiple plugins combined into a single package.

For example, the GmailThis plugin has two uses: sending a page via Gmail and opening a blank Gmail to compose a new message. Clicking the dropdown arrow alongside the plugin icon opens the menu as shown in the following figure:

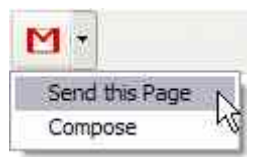

### 4.6 Using sidebar plugins

#### To use a sidebar plugin:

- 1. Open the Sidebar:
	- a) From the Standard Buttons toolbar, click the Side Bar button Side Bar; or press CTRL+I.

The Sidebar is now shown.

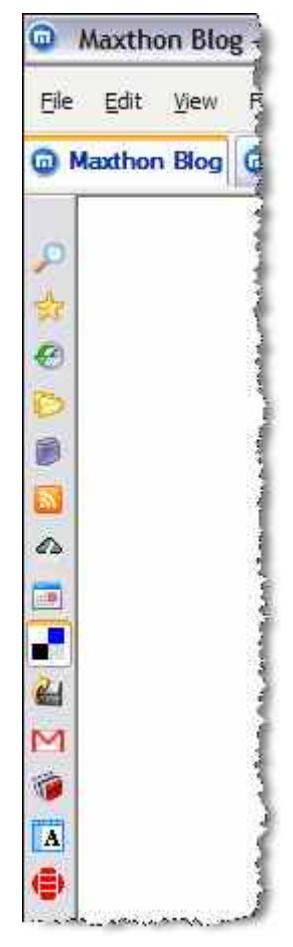

#### Figure 4: Sample Sidebar with eight plugins below the six standard Sidebar features

- 2. If you do not wish to use the Sidebar but want access to a sidebar plugin, you can access them all from the View Menu:
	- a) From the View Menu select Explorer Bar. A list of available sidebar plugins is shown as shown in the following figure.

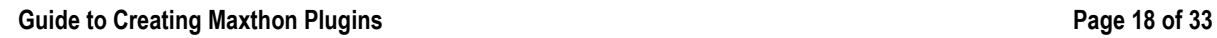

<span id="page-18-0"></span>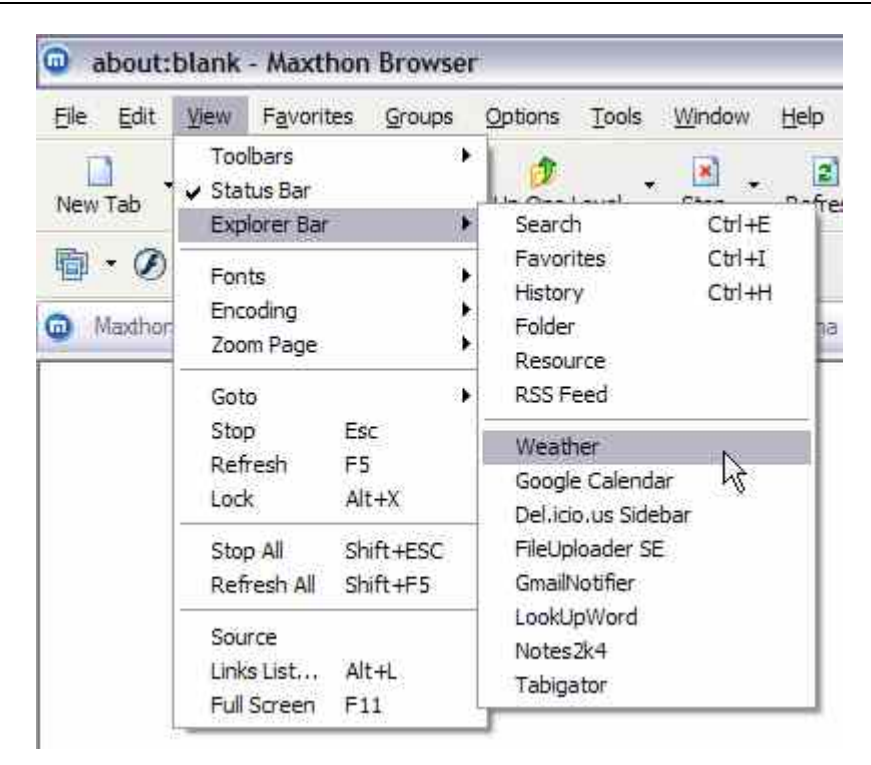

Figure 5: Select a sidebar plugin from the View Menu

### 4.7 Troubleshooting

The most common technical support query regarding IE plugins not working in Maxthon is that the toolbar or sidebar buttons simply do not appear.

Typically, plugins which were not designed for Maxthon have errors because of one or both of the following:

- The plugin uses specific IE properties which are not supported by Maxthon
- The plugin is designed to work with only one browser window and Maxthon's multiple tab control environment was not considered in the design stage

Maxthon is happy to work with developers to resolve these issues.

Contact Maxthon (Asia) Ltd. technical support at: develop@maxthon.com.

### 4.8 Further reading

For additional material related to Maxthon plugins, see the following pages:

- Online tutorial for creating script plugins: <http://maxthon.neo101.nl/tutorial>
- Maxthon Browser Scripting Reference: <http://beta.maxthon.com/doc/dev/script.htm>
- Maxthon plugin and resources forum: <http://forum.maxthon.com/?showforum=38>

<span id="page-19-0"></span>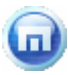

# Appendix A: Example of a script button plugin

The plugin outlined in this appendix adds a button to your Plugins Bar. This button runs a script that examines the current page and then launches a new tab showing all images from the current page.

As explained in [Core elements of every Maxthon plugin](#page-12-0) (on page [13\)](#page-12-0), the essential components of a script plugin are:

- A plugin.ini file with the details of the plugin (see [The plugin.ini file](#page-13-0) on page [14\)](#page-13-0)
- An icon file (\*.ico) for the Plugins Bar
- An HTML file containing a script to run or a page to be displayed

### Sample plugin.ini file

The structure of the plugin.ini file is the same regardless of the type of plugin. This file instructs the browser about the type and version of the plugin as well as other key details.

```
[General] 
Name=Image Extractor Toolbar Example 
Author=Neo101 
Version=1.0.0 
ModuleType=SCRIPT 
FileName=imageExtractor.html 
Comments=Toolbar example plugin 
Type=M2Plugin_BUTTON 
HotIcon=image.ico 
Icon=image.ico 
[MyIE2Buttons] 
Count=1 
Name1=Configuration... 
FileName1=Config_caller.html
```
**Note:** There is an additional section of the plugin. Ini which was not shown in [The plugin.ini file](#page-13-0) on page [14.](#page-13-0) The [MyIE2Buttons] section enables you to use a single icon with a dropdown list to access multiple plugin scripts. For more information, see the note at the end of [Using button plugins](#page-14-0) on page [15.](#page-14-0)

The plugin.ini above instructs Maxthon to use the icon named image.ico as shown in the following figure.

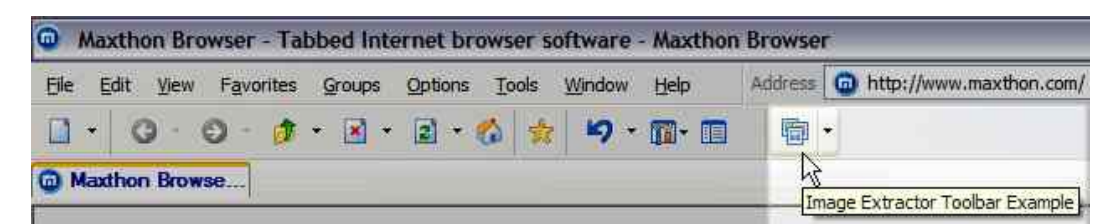

Figure 1: The Plugins Bar button for the plugin

This plugin takes information from the current tab. If you have the page Maxthon.com open when you click the icon shown above, the page shown in the following figure will open.

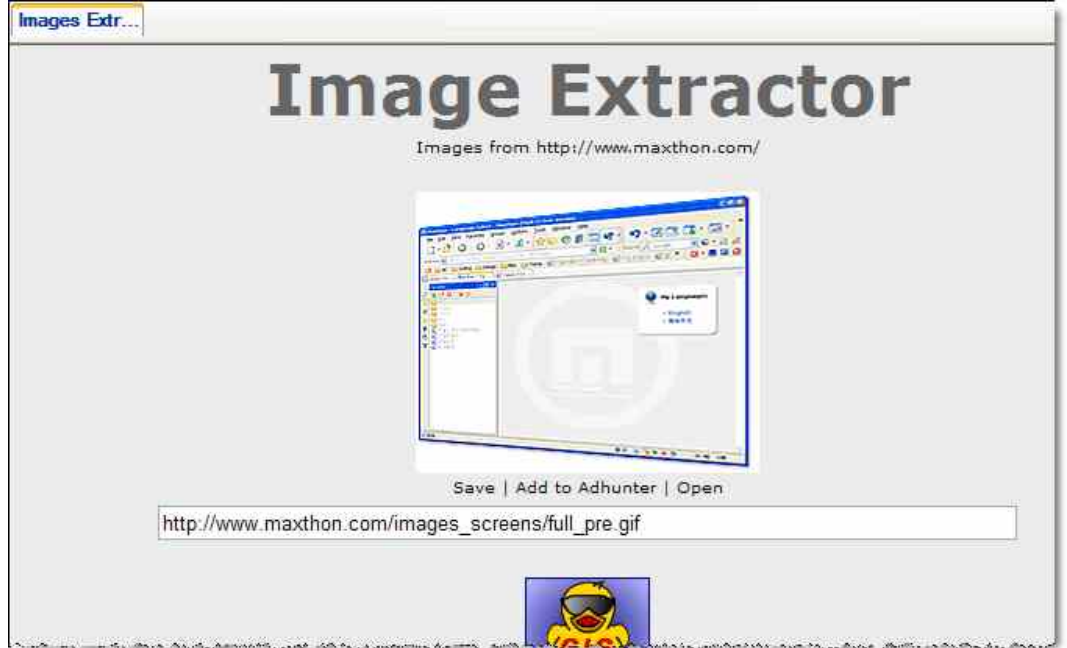

Figure 2: The HTML page

The page shown is imageExtractor.html as dictated by the plugin.ini file. The plugin has taken the images from the page that was being browsed (maxthon.com) and is showing only the images from that page together with the URLs of those images and some additional options (save, open, add to adhunter).

The original HTML file is shown below to show how the above page was generated.

### The HTML code

Note: The HTML code is actually JavaScript enclosed in HTML tags and is not 'pure' HTML.

```
<script language="javascript"> 
(function(){ 
//The security id you need for special Maxthon commands 
var SECURITY ID = %max security_id
//This name should match that in plugin.ini 
var PLUGIN NAME = 'Image Extractor Toolbar Example'
//The folder where the plugin is located 
var PLUGIN_FOLDER = external.m2_plugin_folder(SECURITY_ID, PLUGIN_NAME)
//The file where the settings are stored 
var SETTINGS_FILE = 'settings.ini'
```

```
//The absolute locations of the stylesheet and script 
var stylesheetLocation = PLUGIN_FOLDER + 'stylesheet.css' 
var scriptLocation = PLUGIN_FOLDER + 'imageExtractor.js' 
//Reads a setting from the settings file 
var filterSmallImages = readSetting('filterSmallImages', '1') 
//imagesArray contains all images found on the current page 
var imagesArray = returnAllImages() 
//page HTML is written to variable 'html' 
var html = returnWebpageHead() 
html += returnWebpageImages( imagesArray ) 
html += returnWebpageBottom() 
//Open a new blank window and write the HTML to this new window 
var win = openWindow()win.document.write(html) 
//Set some variables on the new window that we might need later on 
win.SECURITY ID = SECURITY ID
win.PLUGIN N\overline{A}ME = PLUGIN N\overline{A}ME//Make sure you can't add new HTML to the window 
win.document.close() 
function returnAllImages(){ 
 return document.getElementsByTagName('img') 
} 
//Returns the head of the web page 
function returnWebpageHead(){ 
 var html = \text{Ychtml} '<head>'+ 
 '<title>Images Extractor</title>'+ 
 '<link href="' + stylesheetLocation + '" 
type="text/css" rel="stylesheet">'+ 
                                 '<script type="text/javascript" src="' + 
scriptLocation + '"><\/script>'+
                         '</head>'+ 
                         '<body>'+ 
                                 '<h1>Image Extractor</h1>'+ 
                                 '<div class=from>Images from ' + location.href + 
'</div>' 
 return html 
} 
//Most important part of the script - puts the images inside the HTML code 
function returnWebpageImages( array ){ 
  var html = '<div class=images>' 
  //All URLs from the images will be stored in the Array. To avoid duplicate URLs 
  var writtenImages = new Array() 
  //iterate over all images 
 for(var i=0; i<array.length; i++){
        var imageObject = array[i]
          //Check if the image already written to HTML source. (avoids duplicates) 
         if( inArray( imageObject.src , writtenImages ) ){
                 continue 
 } 
         //Checks if enabled the small image filter enabled. If so, it checks if 
the image is smaller that 50px on any side 
        if( filterSmallImages == '1' && ( imageObject.height < 50 ||
imageObject.width < 50 ) ){ 
                 continue 
 } 
         //Add the URL to the writtenImages array 
         writtenImages.push( imageObject.src ) 
          //Write the HTML code 
         html += '<div class=imageDiv>' +
```

```
 '<img src="' + imageObject.src + '" alt="' + 
imageObject.src + '"><br>'+
                                  '<div class=options>'+ 
                                          '<span onclick=save("' + imageObject.src + 
'") class=option>Save</span> | '+ 
                                          '<span onclick=addToAdhunter("' + 
imageObject.src + '") class=option>Add to Adhunter</span> | '+
                                           '<span onclick=openInNewWindow("' + 
imageObject.src + '") class=option>Open</span>' + 
                                  \frac{1}{\sqrt{div}} '<input type=text value="' + imageObject.src + '" 
onclick="this.select()" class=urlInput><br>'+ 
                          '</div>' 
 } 
  //Show an error message when no images are found 
  if( writtenImages.length == 0){ 
          html += '<div class=message>No images found!</div>' 
 } 
 html += '</div>' 
  return html 
} 
function returnWebpageBottom(){ 
 return '</body></html>' 
\lambda//Checks if <text> found as member of an array. Returns true if so, else false. 
function inArray( text, array ){ 
 for(var i=0; i<array.length; i++){
         if(text == array[i]) {
                  return true 
 } 
 \overline{ } return false 
} 
//reads a Key from the settings file and returns it
function readSetting(Key, errorResponse) { 
  if(errorResponse == null){ 
         errorResponse = '' 
  } 
  var returnValue = external.m2_readIni(SECURITY_ID, PLUGIN_NAME, SETTINGS_FILE, 
"Settings", Key, errorResponse) 
  if(returnValue == undefined){ 
          return errorResponse 
  } else { 
          return returnValue 
  } 
} 
//Open a new window and return the HTML DOM object for this tab 
//This function is more compex than usual: win = window.open('about:blank') 
//because that syntax causes "access denied" error on sites like cnn.com 
function openWindow(){ 
  //this will focus the new window & ensure Ad hunter doesn't block this window 
 external.m2 callerName(SECURITY ID, PLUGIN NAME)
  //Opens the new window 
 window.open('about:blank', ' blank')
  //Returns the tab DOM 
 return external.get tab(SECURITY ID, external.cur sel)
} 
}()) 
</script>
```
Note: This example is of a *basic* plugin. There are many things you might like to add, such as support for BB-Code or HTML links, more settings, frames support, options for resizing large images, display of "alt" or "title" from image, etc.

<span id="page-23-0"></span>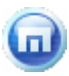

# Appendix B: Example of a script sidebar plugin

The plugin outlined in this appendix adds a button to your Sidebar to facilitate a quick Yahoo search.

As explained in [Core elements of every Maxthon plugin](#page-12-0) (on page [13\)](#page-12-0), the essential components of a script plugin are:

- A plugin.ini file with the details of the plugin (see [The plugin.ini file](#page-13-0) on page [14\)](#page-13-0)
- An icon file (\*.ico) for the Plugins Bar
- An HTML file containing a script to run or a page to be displayed

### Sample plugin.ini file

The structure of the plugin.ini file is the same regardless of the type of plugin. This file instructs the browser about the type and version of the plugin as well as other key details.

```
[General]
Name=Yahoo Search Sidebar Example 
Author=Neo101 
Version=1.0.0 
ModuleType=SCRIPT 
FileName=yahoo.html 
Comments=Example plugin 
Type=M2Plugin_Sidebar 
HotIcon=yahoo.ico 
Icon=yahoo.ico
```
The plugin.ini instructs Maxthon that the icon to use is yahoo.ico as shown in the following figure.

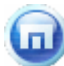

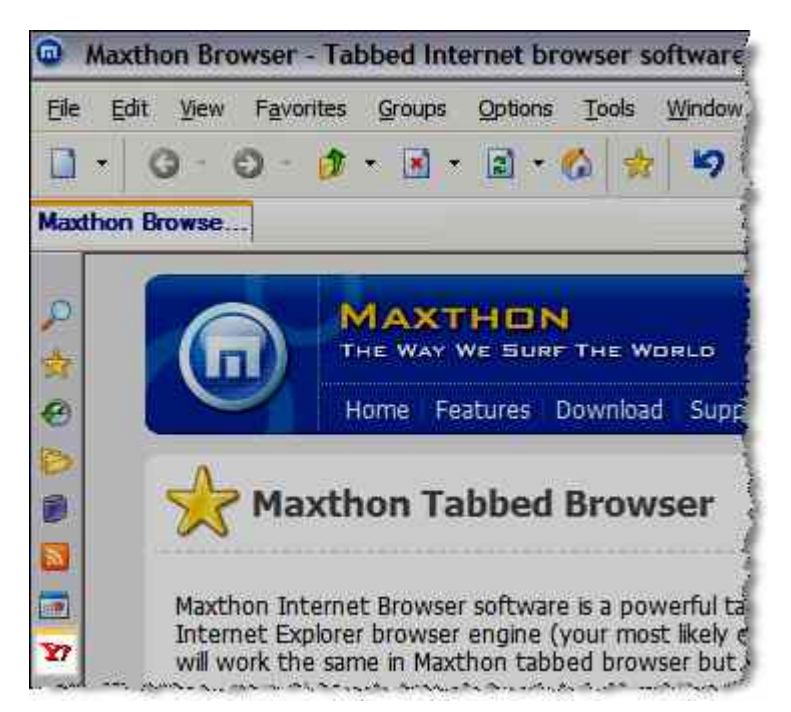

Figure 1: The Sidebar button for the plugin

Clicking the icon in the Sidebar will launch the page shown in the following figure.

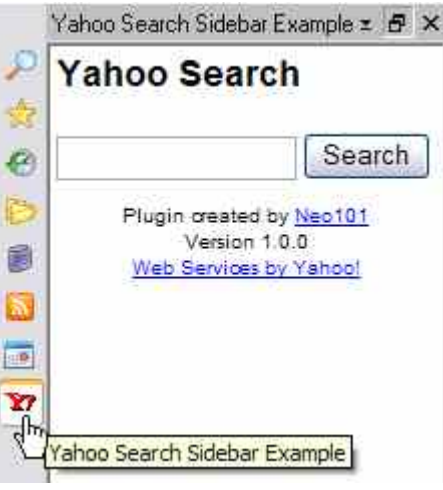

Figure 2: The HTML page

The page shown is yahoo.html as dictated by the plugin.ini file. The HTML file is shown below to show how the above page was generated.

### The HTML code

```
<html><head> 
  <link href="stylesheets/StyleSheet.css" type="text/css" rel="stylesheet"> 
  <script type="text/javascript" src="max.src"></script> 
  <script type="text/javascript" src="scripts/Yahoo.js"></script> 
  <script type="text/javascript" src="" id="searchScript" charset="utf-8"></script> 
</head> 
<body> 
  <h1>Yahoo Search</h1> 
  <input type=text id=keyword> 
  <input type=submit onclick="submit()" value="Search"> 
  <div id=numberOfResults></div> 
  <div class=nextPrevious> 
          <span id=previousTop></span> 
          <span id=nextTop></span></div> 
  <div id=results> </div> 
  <div class=nextPrevious> 
         <span id=previous></span>
          <span id=next></span></div> 
  <div class=about> 
         Plugin created by <a href="http://www.neo101.nl/" target= blank
title="www.neo101.nl">Neo101</a><br> 
          Version 1.0.0<br> 
          <!-- Begin Yahoo Web Services HTML Attribution Snippet --> 
          <a href="http://developer.yahoo.net/about/" target=_blank> 
                 Web Services by Yahoo!</a>
          <!-- End Yahoo Web Services HTML Attribution Snippet --></div> 
</body>
```
<span id="page-26-0"></span>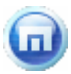

# Appendix C: Example of a COM toolbar plugin

When the code shown below is compiled into a DLL it becomes a simple COM toolbar plugin. It's main purpose is as a reference for the method of creating a COM toolbar plugin. The code is available in the Maxthon SDK which can be downloaded from [http://www.maxthon.com/files/sdk.zip.](http://www.maxthon.com/files/sdk.zip)

```
// HelloBar.h : Declaration of the CHelloBar 
#ifndef __HELLOBAR_H_ 
#define __HELLOBAR_H_ 
#include "resource.h" // main symbols 
#include <shlobj.h> 
#include <docobj.h> 
#include <ExDisp.h> 
#include "mshtml.h" 
#include <atlwin.h> 
#include <ExDispid.h> 
#include "imyie.h" //include Maxthon interface 
///////////////////////////////////////////////////////////////////////////// 
// CHelloBar 
class ATL NO VTABLE CHelloBar :
  public CComObjectRootEx<CComSingleThreadModel>, 
  public CComCoClass<CHelloBar, &CLSID_HelloBar>, 
  public IDispatchImpl<IHelloBar, &IID_IHelloBar, &LIBID_HELLOTOOLBARLib>, 
 public IObjectWithSite,<br>public IDeskBand,
                           //IDeskband interface
  public IMyIEClient 
{ 
public: 
  CHelloBar() 
\left\{ \begin{array}{c} \end{array} \right. } 
DECLARE_REGISTRY_RESOURCEID(IDR_HELLOBAR) 
DECLARE_PROTECT_FINAL_CONSTRUCT()
BEGIN_COM_MAP(CHelloBar) 
  COM_INTERFACE_ENTRY(IDispatch) 
  COM_INTERFACE_ENTRY(IMyIEClient) 
  COM_INTERFACE_ENTRY(IDeskBand) 
  COM_INTERFACE_ENTRY(IOleWindow) 
  COM_INTERFACE_ENTRY(IObjectWithSite) 
END_COM_MAP()
// IHelloBar 
//------------IObjectWithSite---------------------// 
  virtual HRESULT STDMETHODCALLTYPE SetSite(IUnknown __RPC_FAR *pUnkSite) 
 { // this function is called when the tab is created or activated if (m pWeb) //already connected? disconnect it.
                         //already connected? disconnect it.
          { 
                   CComQIPtr<IConnectionPointContainer> pConn = m_pWeb; 
                   if(pConn) 
 { 
                           CComPtr<IConnectionPoint> spCP; 
                           if(SUCCEEDED(pConn-
>FindConnectionPoint(DIID_DWebBrowserEvents2, &spCP))) 
                                   spCP->Unadvise(m_cookie); 
 } 
                  m pWeb.Release();
 } 
          if(m_Label.m_hWnd==NULL) //create the static 
                  { //create label 
                   //trying to get parent window
```

```
 HWND hParent = NULL; 
               CComQIPtr<IOleWindow> pWin=pUnkSite; 
               if(pWin) 
                      pWin->GetWindow(&hParent); //Get parent window of the 
toolbar 
               if(hParent) 
\{m hwndMaxthon = hParent;
                     RECT r = \{0, 0, 100, 30\};
                      m_Label.Create( "Static", hParent, r, "Hello 
World", WS CHILD ); //create the window
 } 
 } 
         m_pWeb = pUnkSite; //save current tab's IWebBrowser2 pointer 
        CComQIPtr<IConnectionPointContainer> pConn = m_pWeb; //connect to web
events 
         if(pConn) 
         { 
               CComPtr<IConnectionPoint> spCP; 
               if(SUCCEEDED(pConn->FindConnectionPoint(DIID_DWebBrowserEvents2, 
&spCP))) 
 spCP-
>Advise(reinterpret_cast<IDispatch*>(this),&m_cookie); 
 } 
         ShowRealDomain(); //refresh text 
         return S_OK; 
 } 
STDMETHODIMP GetIDsOfNames(/* [in] */ REFIID riid, 
                                           /* [size_is][in] */ OLECHAR** 
rgszNames, 
\frac{1}{2} /* [in] */ UINT cNames,
\frac{1}{2} /* [in] */ LCID lcid,
                                           /* [size_is][out] */ DISPID* 
rgDispId) 
{ 
  return S_FALSE; 
} 
//where the event goes 
STDMETHODIMP Invoke(DISPID dispidMember, 
 REFIID riid, 
 LCID lcid, 
                                             WORD wFlags, 
                                            DISPPARAMS* pDispParams,<br>VARIANT* pvarResult,
                                                      pvarResult,
                                            EXCEPTNFO* PEXCepInfo,<br>
UINT* DURTCTpuArgErr)
{ 
  switch(dispidMember) { 
  case DISPID_BEFORENAVIGATE2: 
         { 
m bstrDomain = pDispParams->rgvarg[5].pvarVal->bstrVal;
 TCHAR* pStr = NULL; 
#ifdef UNICODE 
               pStr = &m_bstrDomain; 
#else 
               USES_CONVERSION; 
              pStr = W2A(m_bstrDomain);#endif 
               m_Label.SetWindowText(pStr); 
               break; 
 } 
 case DISPID_DOCUMENTCOMPLETE: 
         { 
               ShowRealDomain(); 
         break; 
 } 
  } 
  return S_OK; 
} 
    virtual HRESULT STDMETHODCALLTYPE GetSite( 
 /* [in] */ REFIID riid, 
 /* [iid_is][out] */ void __RPC_FAR *__RPC_FAR *ppvSite) 
  {
```

```
 return S_FALSE; 
  } 
  //-----IOleWindow------------------// 
  //return my window to Maxthon 
 STDMETHOD(GetWindow) (THIS HWND * lphwnd)
  { 
           *lphwnd = m_Label.m_hWnd; 
          return S OK;
  } 
     STDMETHOD(ContextSensitiveHelp) (THIS_ BOOL fEnterMode) 
  { 
      return S_OK; 
  } 
     // *** IDockingWindow methods *** 
  // Show my window 
                                (THIS BOOL fShow)
  { 
          m_Label.ShowWindow(fShow?SW_SHOW:SW_HIDE); 
         return S OK;
 } 
  // Destroy my window 
                                (THIS DWORD dwReserved)
  { 
          m_Label.DestroyWindow(); 
         return S OK;
  } 
     STDMETHOD(ResizeBorderDW) (THIS_ LPCRECT prcBorder, 
                                         IUnknown* punkToolbarSite, 
                                                  fReserved)
  { 
      return E_NOTIMPL; 
  } 
//-----------------IDeskBand-------------------------------------------// 
  // return size of my window, so Maxthon knows. 
  STDMETHOD(GetBandInfo) (DWORD dwBandID, DWORD dwViewMode, 
                                   DESKBANDINFO* pdbi)
  { 
          RECT r; 
          m_Label.GetWindowRect(&r); 
           pdbi->ptMinSize.x = r.right - r.left; 
           pdbi->ptMinSize.y = r.bottom- r.top; 
           return S_OK; 
  } 
//-----------------IMyIEClient----------------------------------------// 
  //Maxthon asks for initialize 
  BOOL Init(IMyIEServer* pServer) 
  { 
          m pMyIEServer = pServer;
          pServer->AddRef(); 
           HWND hwnd = pServer->GetInfo()->hMainWnd; 
          return TRUE; 
 } 
  //Maxthon exits 
  BOOL Exit() 
  { 
           m_pMyIEServer->Release(); 
           return TRUE; 
 } 
 //Maxthon asks to show the config window of this plugin 
  BOOL Config(HWND hParent) 
  { 
         MessageBox(hParent, "No configration so far", "Thanks", MB OK);
          return TRUE; 
 \overline{ }public: 
  void ShowRealDomain() 
  { 
           if(m_pWeb) 
           { 
                   CComPtr<IDispatch> pDisp;
```

```
m_pWeb->get_Document(&pDisp);
                 CComQIPtr<IHTMLDocument2> pDoc = pDisp; 
                 if(pDoc) 
{ } pDoc->get_domain(&m_bstrDomain); 
                SetupText();
 } 
 } 
  } 
  void SetupText() 
  { 
         TCHAR strToDisplay[1024] = T("You are on site: ");#ifdef UNICODE 
         _tcscat(strToDisplay,m_bstrDomain); //need length check 
#else 
         USES_CONVERSION; 
         char<sup>*</sup> pStr = W2A(m bstrDomain);
          if(pStr) 
                 _tcscat(strToDisplay,pStr); 
#endif 
         m Label.SetWindowText(strToDisplay);
  } 
protected: 
  IMyIEServer* m_pMyIEServer; //Hold Maxthon Server pointer 
  CComQIPtr<IWebBrowser2> m_pWeb; 
// CAxWindow m_HTML; 
  CWindow m_Label; 
 HWND m_hwndMaxthon;
  DWORD m_cookie; 
 CComBSTR m bstrDomain;
}; 
#endif //__HELLOBAR_H_
```
<span id="page-30-0"></span>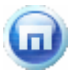

# Appendix D: Maxthon plugin commands

Maxthon extends the DHTML support of IE by adding several new commands which can be called by any scripting language such as Javascript and VBScript.

These APIs can be called via the window.external object in an HTML page or from a Maxthon script plugin.

Some of the functions below, require security id. This is a variable that looks like this: "{DCFC4598-B97C-49B6-8108-EE86F8694283}". The security\_id changes every time Maxthon is restarted.

#### To get a security\_id for a plugin:

1. For button plugins, assign the variable %max\_security\_id to security\_id in your script, as follows:

```
var security id=%max security id;
```
The variable security id can now be used in your script.

2. For sidebar plugins, a file named max.src will be created in your plugin's folder. Include this file in your HTML file using the following command:

<script type="text/javascript" src="max.src"></script>

The variable max\_security\_id can now be used in your script in place of security id.

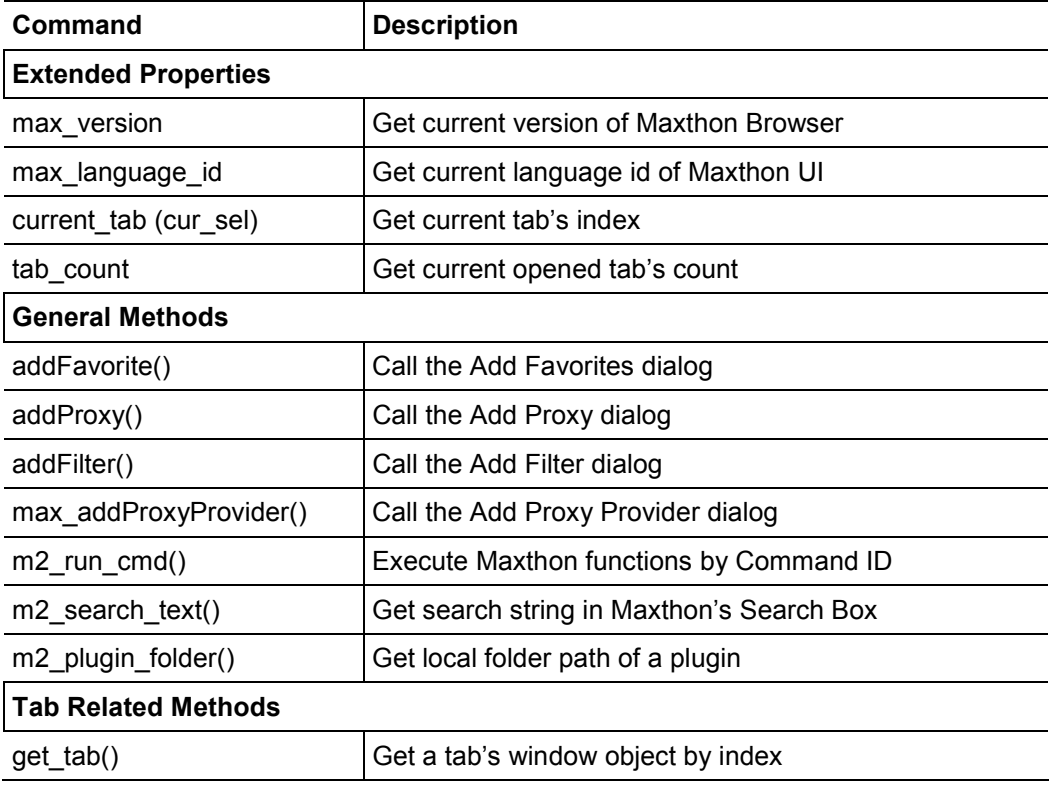

#### Table 1: Maxthon plugin commands

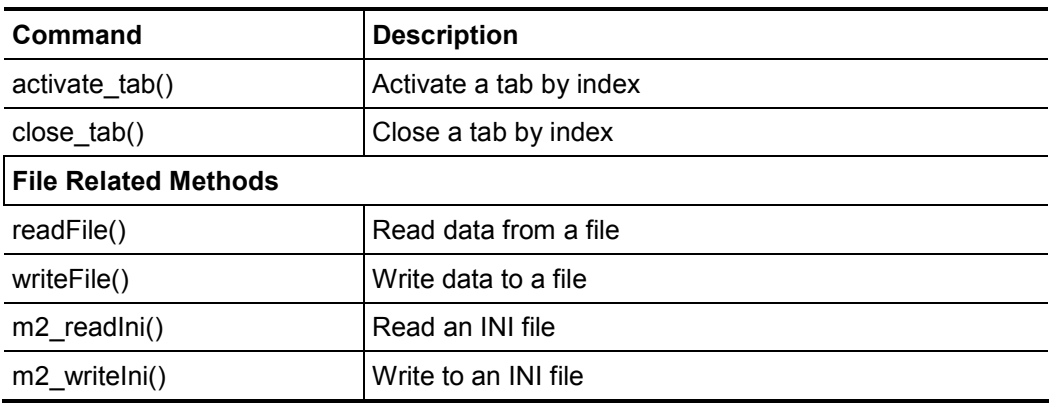

Note: A web-based reference for Maxthon plugin commands (including usage examples) can be found here: <http://beta.maxthon.com/doc/dev/script.htm>.

 $\bf\omega$ 

# Index

#### A

<span id="page-32-0"></span> $\bf\omega$ 

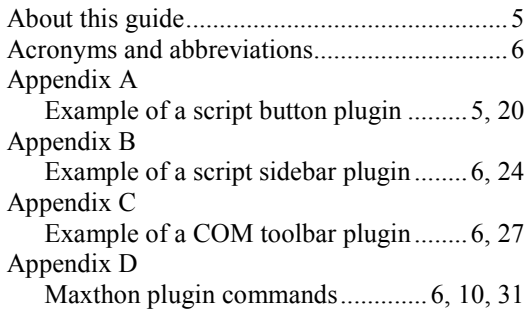

#### C

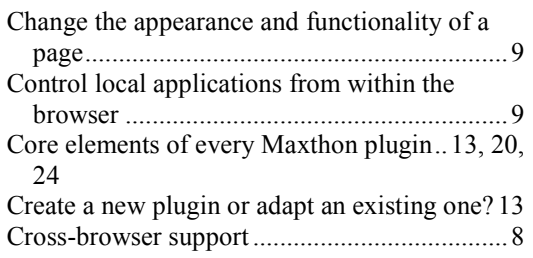

#### D

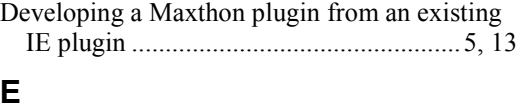

### Examples of existing plugins............................7

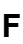

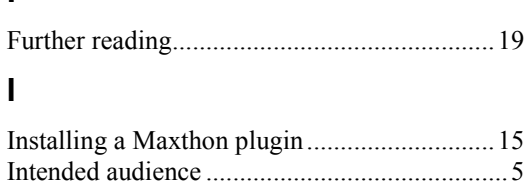

#### O

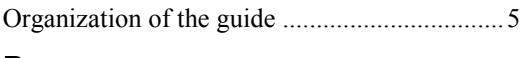

#### P

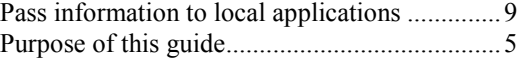

#### R

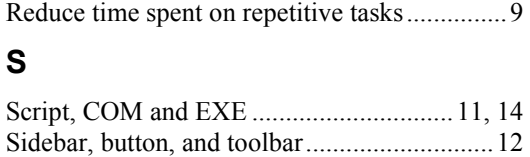

#### T

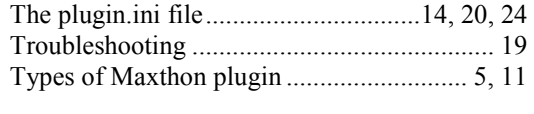

#### U

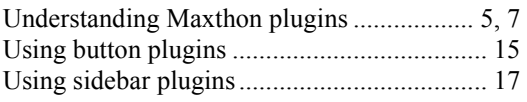

#### W

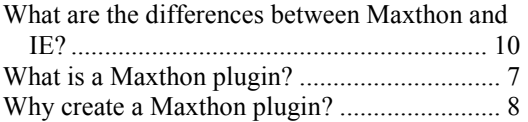